**Betriebsanleitung**

# **AMAZONE**

# EasySet 2

# **Bediencomputer für ZG-TX**

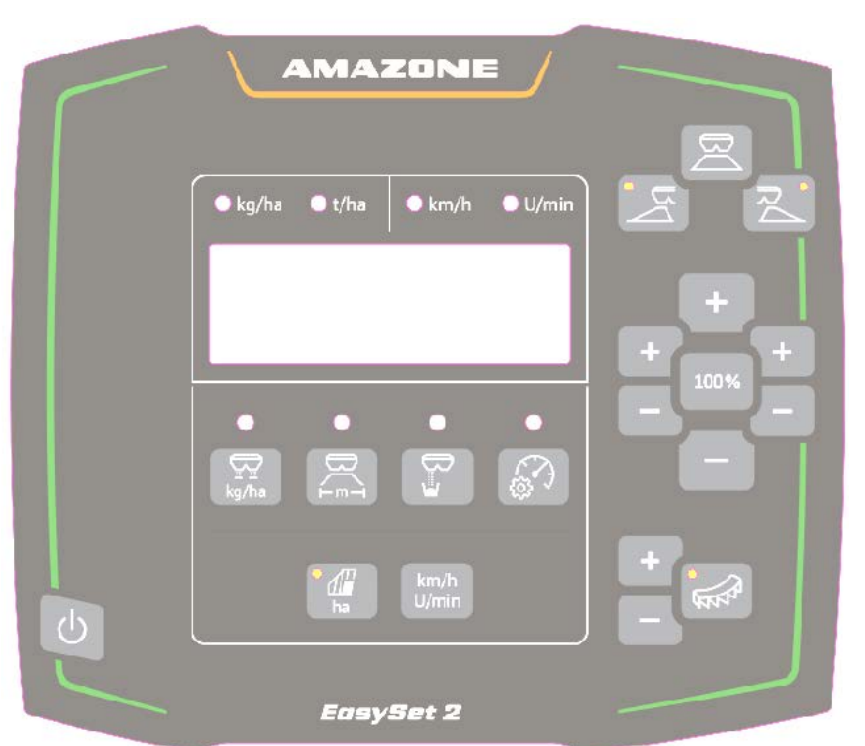

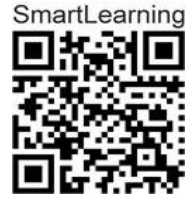

**Lesen und beachten Sie diese Betriebsanleitung vor der ersten Inbetriebnahme! Für künftige Verwendung aufbewahren!**

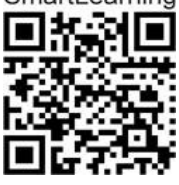

MG7570 BAG0255.1 12.23 Printed in Germany

**de**

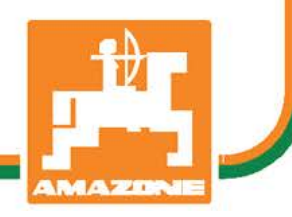

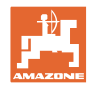

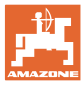

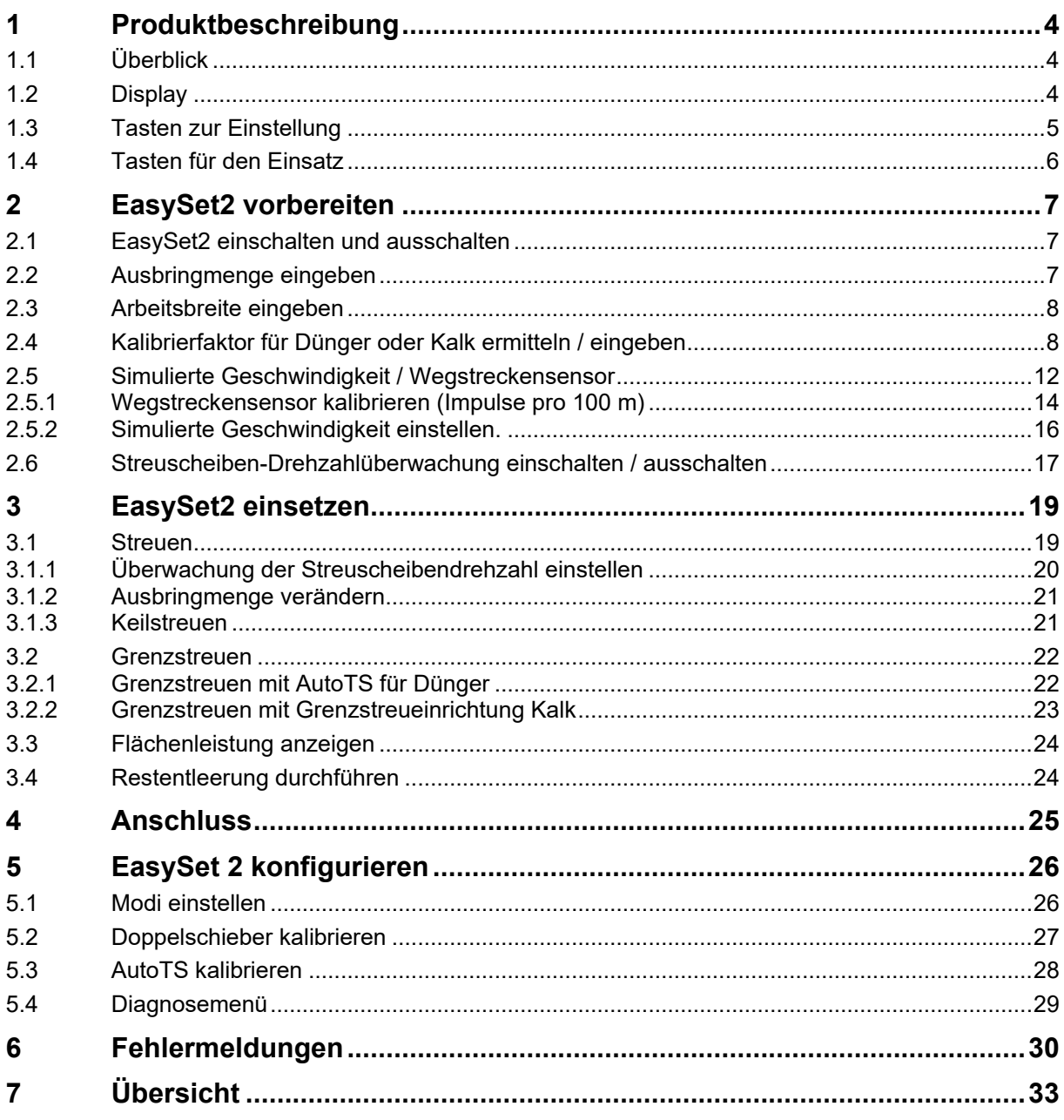

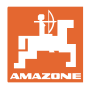

## <span id="page-3-0"></span>**1 Produktbeschreibung**

## <span id="page-3-1"></span>**1.1 Überblick**

- (1) Taste Ein- und Ausschalten
- (2) Tasten zur Einstellung Teilweise mit LED zur Anzeige der aktivierten Funktion
- (3) Tasten zur Bedienung im Einsatz Teilweise mit LED zur Anzeige der aktivierten Funktion
- (4) Display mit LED

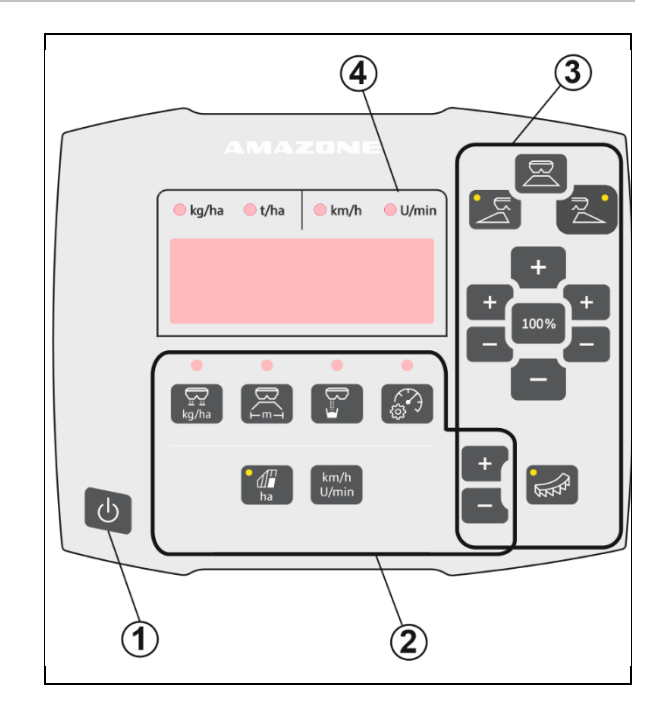

## <span id="page-3-2"></span>**1.2 Display**

- Display zur Wertedarstellung mit maximal 6 Zeichen
- LED über dem Display zeigen die Einheit des dargestellten Wertes.

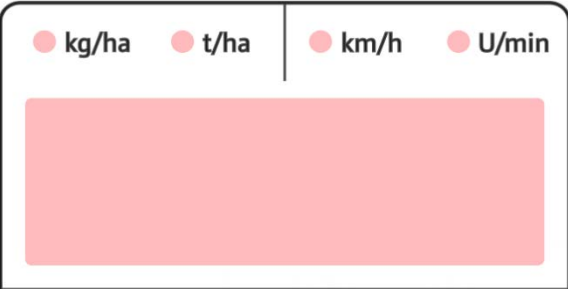

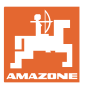

## <span id="page-4-0"></span>**1.3 Tasten zur Einstellung**

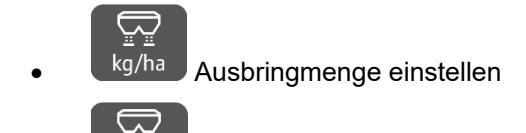

 $\overline{m-1}$  Arbeitsbreite einstellen, entsprechend Streutabelle und Streuscheibe

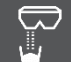

• Kalibrierfaktor ermitteln / einstellen

Simulierte Geschwindigkeit auswählen. Wegstreckensensor kalibrieren, Impulse pro 100 m eingeben.

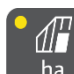

ha Anzeige Tagesleistung in ha

→ Langer Tastendruck (6 Sekunden) zum Zurücksetzen der Tagesleistung

# $km/h$

U/min Wechsel der Anzeige zwischen Streuscheibendrehzahl und Fahrgeschwindigkeit

Die LED zeigen die gewählte Einstellung an.

## **Einstellwerte ändern**

Im aktiven Einstellmenü können die Einstellwerte über die markierten +/- Tasten verändert werden.

Über langen Tastendruck der +/- Tasten wird ein Schnelllauf erreicht.

Eingestellte Werte werden automatisch gespeichert.

100%-Taste wechseln.

Aus den Einstellmenüs zurück zur Arbeitsanzeige über die

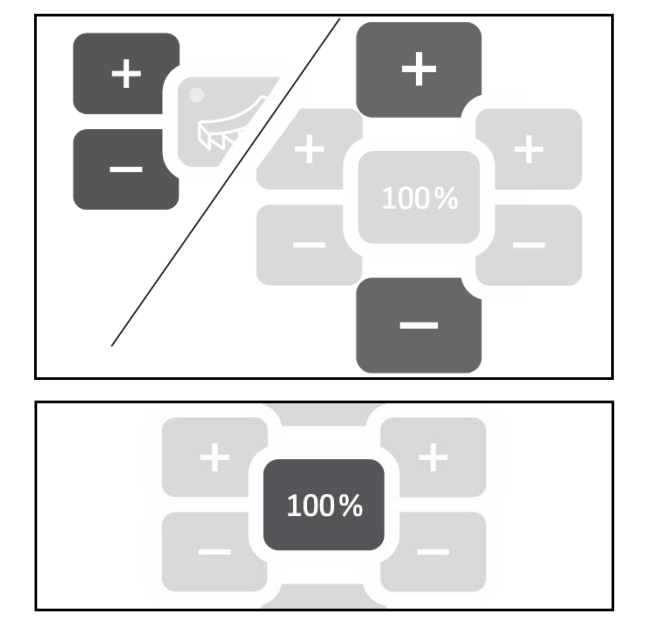

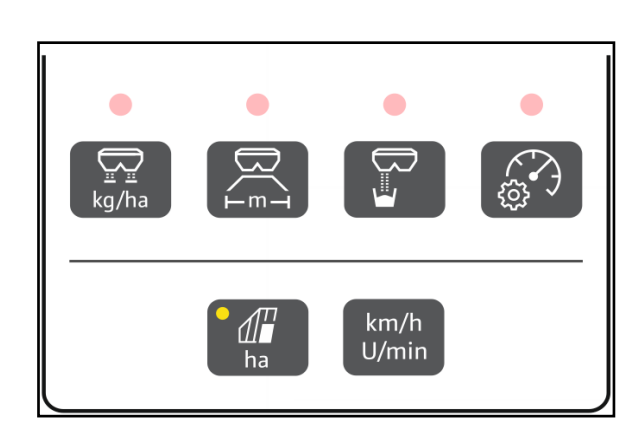

100%

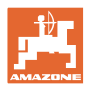

## <span id="page-5-0"></span>**1.4 Tasten für den Einsatz**

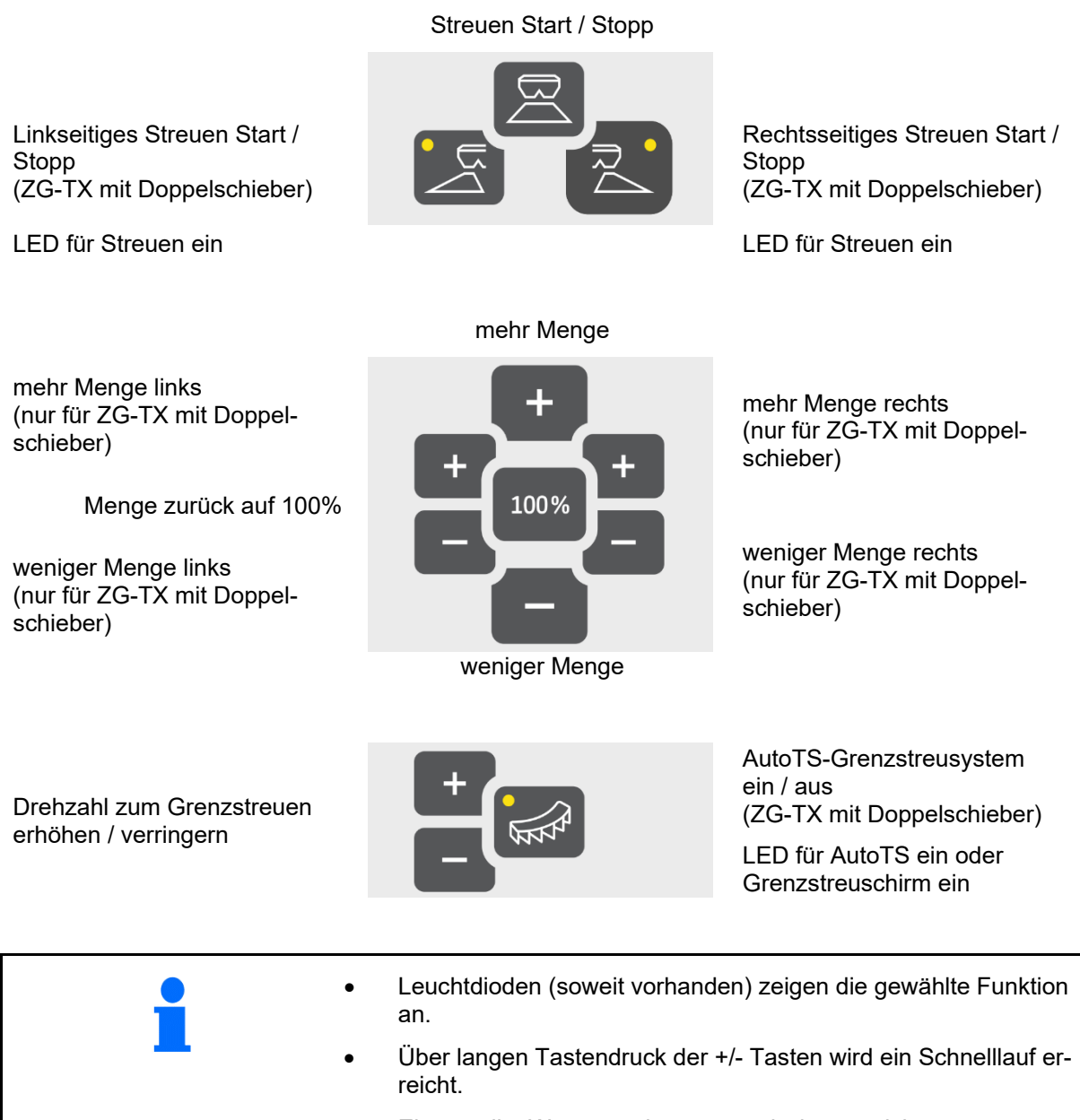

• Eingestellte Werte werden automatisch gespeichert.

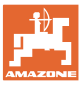

## <span id="page-6-0"></span>**2 EasySet2 vorbereiten**

## <span id="page-6-1"></span>**2.1 EasySet2 einschalten und ausschalten**

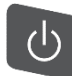

EasySet2 einschalten.

- $\rightarrow$  Aktuelle Software-Version wird für 2 Sekunden angezeigt.
- $\rightarrow$  Der eingestellte Modus wird für eine Sekunde angezeigt.
- → Die Arbeitsanzeige erscheint.

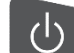

EasySet2 ausschalten.

- $\rightarrow$  STOPP wird für 2 Sekunden angezeigt.
- → Die Gesamtflächenleistung wird für 2 Sekunden angezeigt.

## <span id="page-6-2"></span>**2.2 Ausbringmenge eingeben**

- 1. <sup>Ekg/ha</sup> Einstellung Ausbringmenge anwählen.
- $\rightarrow$  Ausbringmenge in kg/ha wird angezeigt.

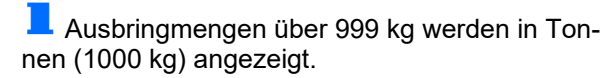

2. **Ausbringmenge** eingeben.

Wert wird automatisch gespeichert

## 100%

3. zurück zur Arbeitsanzeige wechseln.

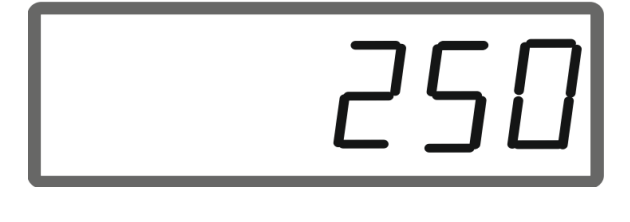

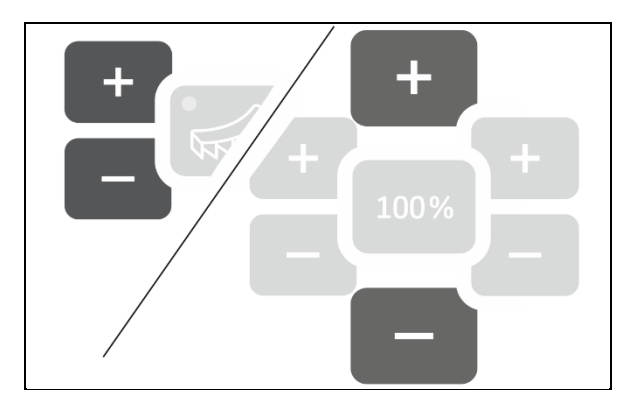

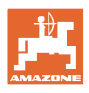

## <span id="page-7-0"></span>**2.3 Arbeitsbreite eingeben**

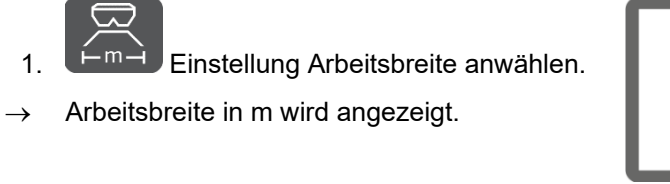

2. **Arbeitsbreite eingeben.** 

Wert wird automatisch gespeichert

100% 3. zurück zur Arbeitsanzeige wechseln.

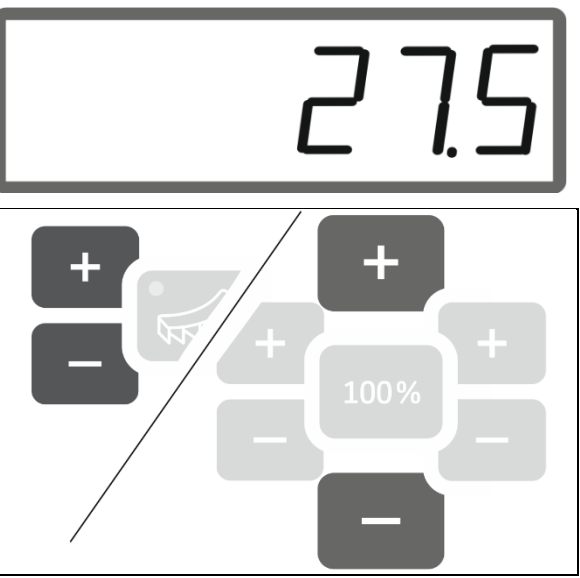

## <span id="page-7-1"></span>**2.4 Kalibrierfaktor für Dünger oder Kalk ermitteln / eingeben**

Der Kalibrierfaktor bestimmt das Regelverhalten des Maschinenrechners und ist abhängig von dem Fließverhalten des auszustreuenden Streuguts.

Mittels der bei der Kalibrierung ausgebrachten und gewogenen Ausbringmenge wird der Kalibrierfaktor ermittelt.

- Bei der Kalibrierung kann eine kleine Menge ausgebracht und mittels zweier Auffangbehälter aufgefangen werden.
- $\rightarrow$  Weniger genaue Methode
- Bei der Kalibrierung kann eine große Menge in ein Lager ausbracht werden.
- $\rightarrow$  Genaue Methode
- $\rightarrow$  Fahrzeugwaage nötig
- → Automatisches Beenden der Kalibrierung nach 999 Sekunden.

## **Dünger**

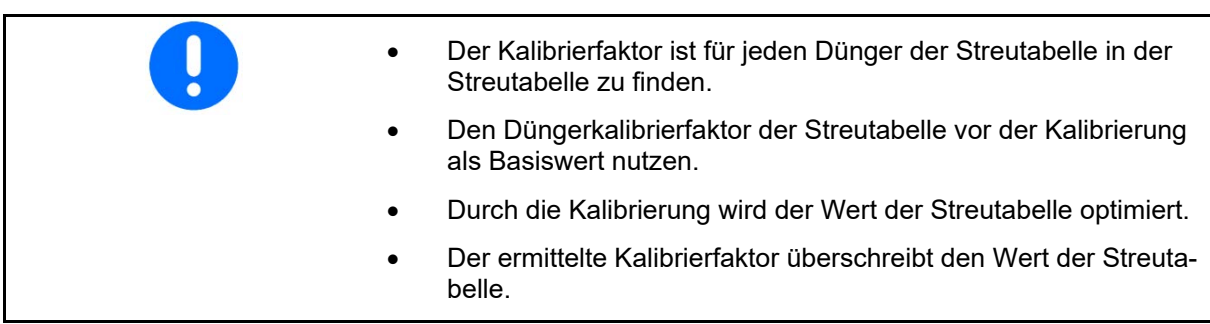

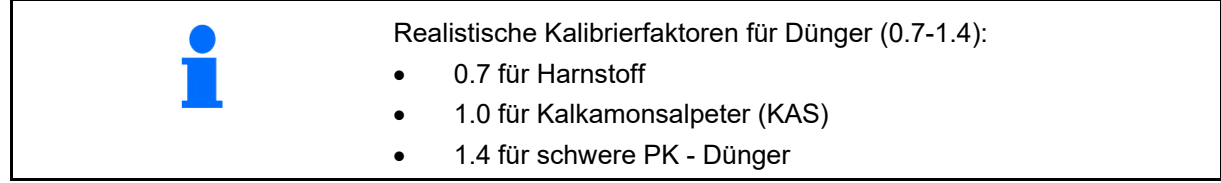

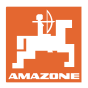

1.05

#### **Kalk**

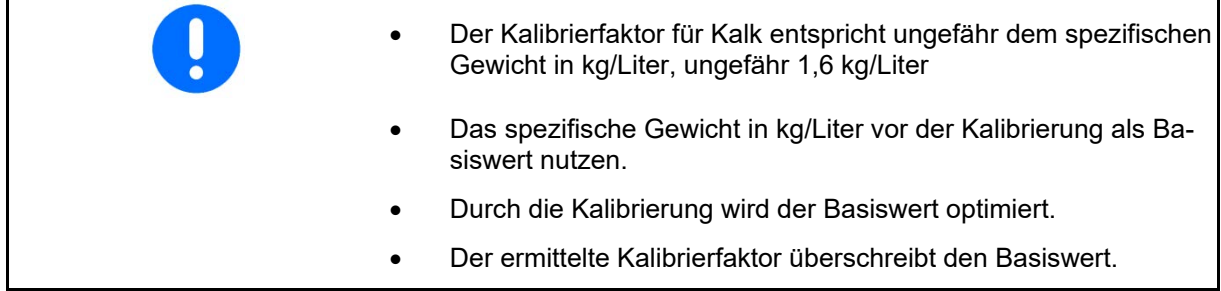

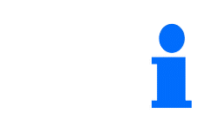

Der Wert der zuletzt verwendeten Ausbringmenge für Dünger und Kalk und der Kalibrierwert werden gespeichert und nach einem Umbau automatisch eingestellt.

#### **Kalibrierfaktor eingeben**

Ist der Kalibrierwert bekannt, kann er direkt eingegeben werden.

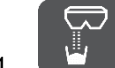

1. **Kalibrierung anwählen.** 

- $\rightarrow$  Modus wird angezeigt.
	- TS Doppelschieber
	- $C1-C2 Kalk$
	- F1-F3 Dünger mit Monoschieber
- $\rightarrow$  Kalibrierfaktor wird angezeigt.

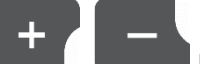

2. **WE REPORT & CONSTRAINING PROPERTY AND ACCORDING ACCORDING A** 

Wert wird automatisch gespeichert

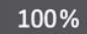

3. zurück zur Arbeitsanzeige wechseln.

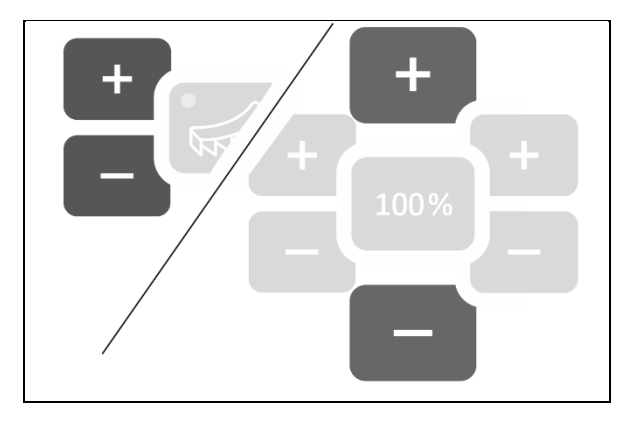

## **Kalibrierfaktor ermitteln**

Die Kalibrierung wird bei stehender Maschine ohne Streuscheibenantrieb durchgeführt!

- 1. Düngerkalibrierung vorbereiten, siehe Betriebsanleitung Maschine.
- 2. Bei Kalibrierung mit großen Mengen das Maschine mit ausreichend Streugut wiegen.
- 3. Arbeitsbreite und Ausbringmenge eingeben.

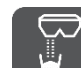

- 4. Kalibrierung anwählen.
- 5. Kalibrierwert als Basiswert eingeben.
	- ο Für Kalk: Schüttgewicht in kg/Liter
	- ο Für Dünger: Wert aus Streutabelle

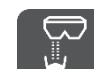

- 6. Taste 6 Sekunden gedrückt halten.
- $\rightarrow$  Kalibrierroutine startet.
- $\rightarrow$  LED blinkt schnell.

Für einen stetigen Fluss des Streuguts einen Testlauf durchführen:

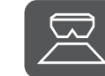

- 7. **Ausbringung starten.**
- $\rightarrow$  Zeit des Kalibrierens wird angezeigt.

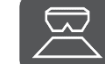

8. Ausbringung nach 10 Sekunden stoppen.

→ Ausgebrachte Menge nicht für die Kalibrierung verwenden.

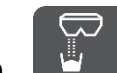

9. bestätigen.

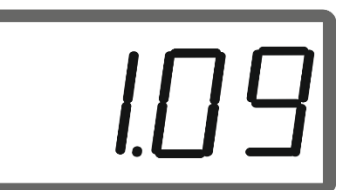

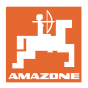

#### **EasySet2 vorbereiten**

#### Kalibrierung durchführen:

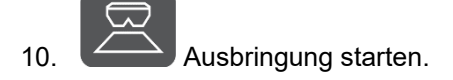

- $\rightarrow$  Zeit des Kalibrierens wird angezeigt.
- Das Kalibrieren kann zu jeder Zeit gestoppt werden.
- Große Mengen ergeben einen genaueren Kalibrierwert.

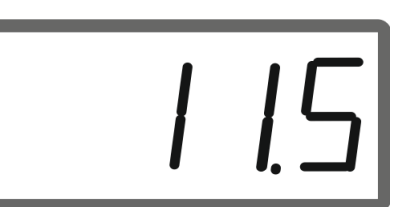

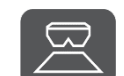

11. **Ausbringung stoppen, sobald aus**reichend Streugut aufgefangen wurde.

Kleine Mengen: Auffangeimer komplett füllen.

oder

Große Mengen: Falls gewünscht kann das automatisches Ende der Kalibrierung nach 999 Sekunden abgewartet werden.

- $\rightarrow$  Theoretisch ausgebrachte Düngermenge in **kg** wird angezeigt.
- 12. kleine Mengen: Aufgefangene Düngermenge wiegen,

#### oder

große Mengen: Maschine wiegen und das Differenzgewicht ermitteln.

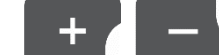

13. **Julian Strutter and Theoretische** Düngermenge mit der ausgebrachten Düngermenge überschreiben.

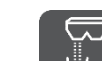

14. Kalibrierung beenden.

 $\rightarrow$  Neuer Kalibrierfaktor wird angezeigt.

100% 15. zurück zur Arbeitsanzeige.

Durch Ausschalten des Geräts wird die Kalibrierung verworfen.

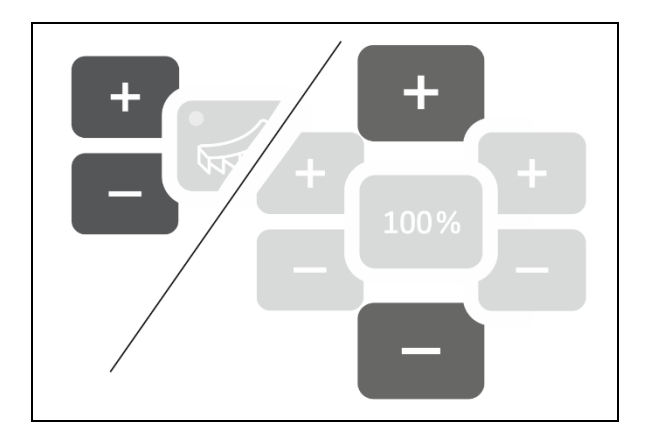

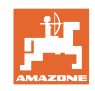

## <span id="page-11-0"></span>**2.5 Simulierte Geschwindigkeit / Wegstreckensensor**

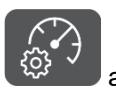

anwählen.

Je nach zuletzt vorgenommener Einstellung wird der Wert für die Impulse pro 100 m oder der Wert für die simulierte Geschwindigkeit angezeigt.

Anzeige Impulse pro 100 m:

 $\rightarrow$  Mögliche Werte von 250 bis 35000.

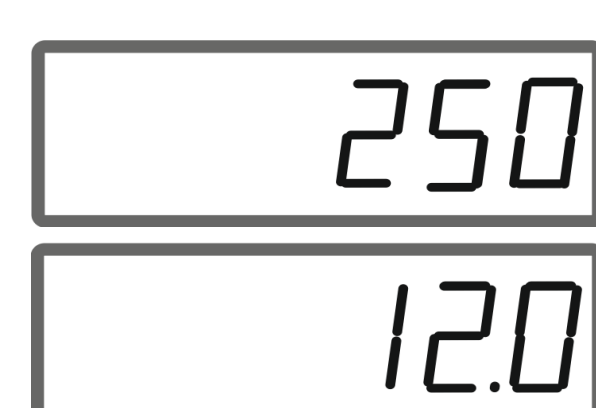

## $\rightarrow$  Mögliche Werte von 2 bis 30 km/h.

Anzeige simulierte Geschwindigkeit:

#### **Wechsel von Wegstreckensensor zu Geschwindigkeitssimulator**

Schieber muss geschlossen sein.

- 1. betätigen bis Anzeige Wegstreckensensor 250 (Impulse) erreicht.
- 2. betätigen bis Anzeige von 250 (Impulse) auf 12 (km/h) springt.
- → Gewünschte Geschwindigkeit kann jetzt eingegeben werden.
- $\rightarrow$  Geschwindigkeitssimulator aktiv
- $\rightarrow$  Geschwindigkeitsproportionale Ausbringmenge nicht aktiv

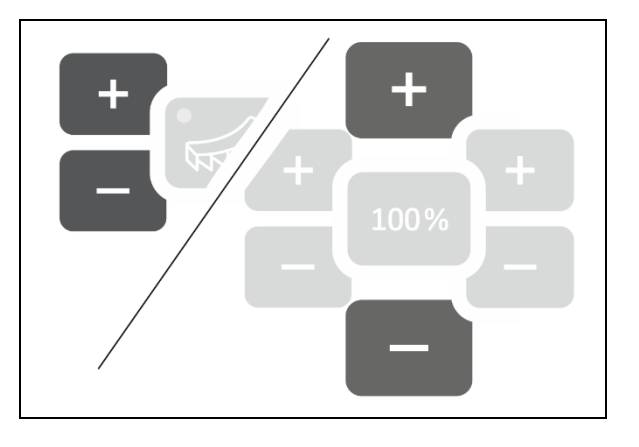

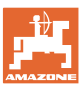

#### **Wechsel von Geschwindigkeitssimulator zu Wegstreckensensor**

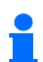

Schieber muss geschlossen sein.

1. betätigen bis Anzeige Geschwindigkeitssimulator 30 (km/h) erreicht.

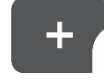

2. betätigen bis Anzeige von 30 (km/h) auf 250 (Impulse) springt.

- → Impulse pro 100 m können jetzt eingegeben werden.
- $\rightarrow$  Geschwindigkeitsproportionale Ausbringmenge aktiv
- $\rightarrow$  Geschwindigkeitssimulator nicht aktiv

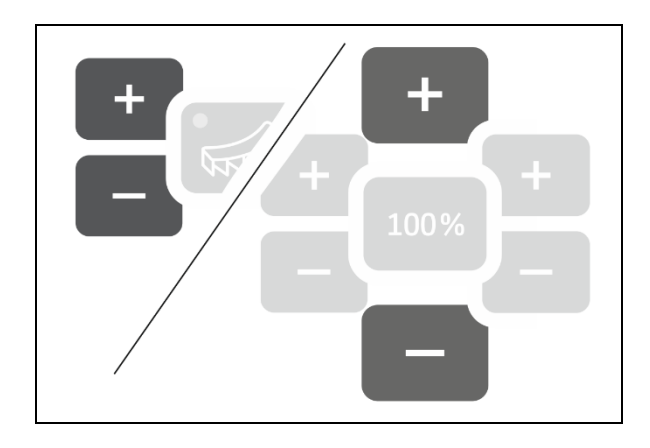

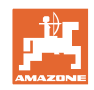

## <span id="page-13-0"></span>**2.5.1 Wegstreckensensor kalibrieren (Impulse pro 100 m)**

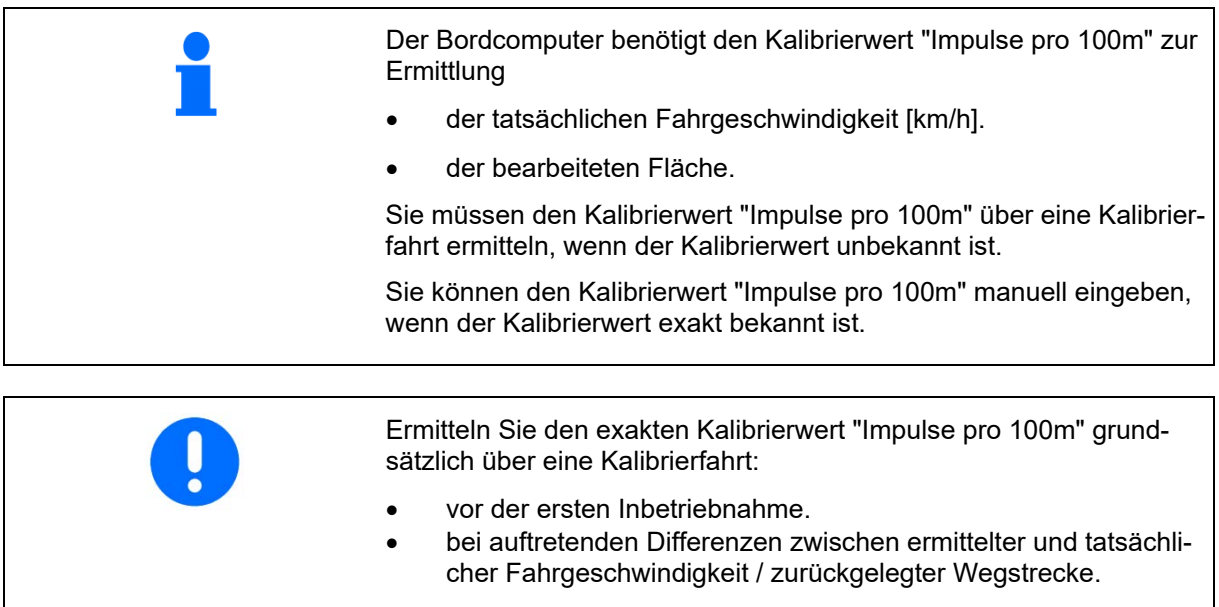

Sie müssen den Kalibrierwert "Impulse pro 100m" unter den vorherrschen Einsatz-Bedingungen ermitteln.

#### **Impulse pro 100 m eingeben**

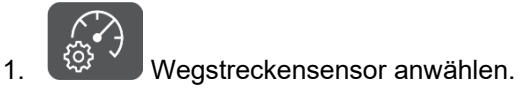

 $\rightarrow$  Impulse pro 100 m werden angezeigt.

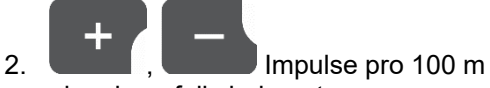

eingeben, falls bekannt.

Wert wird automatisch gespeichert

#### 100%

3. zurück zur Arbeitsanzeige wechseln.

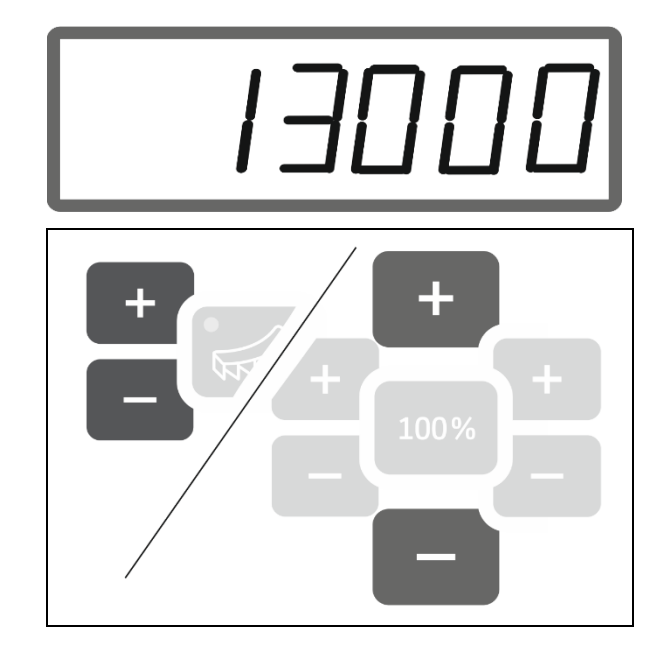

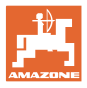

#### **Impulse pro 100 m ermitteln**

- 1. Eine Mess-Strecke von exakt 100 m abmessen.
- 2. Markieren Sie Anfangs- und Endpunkt.
- 3. Startpunkt anfahren.
	-
- $4.$   $\left( \begin{array}{c} \sqrt{\frac{3}{2}} & \sqrt{\frac{3}{2}} \\ \sqrt{\frac{3}{2}} & \sqrt{\frac{3}{2}} \\ \sqrt{\frac{3}{2}} & \sqrt{\frac{3}{2}} \\ \sqrt{\frac{3}{2}} & \sqrt{\frac{3}{2}} \\ \sqrt{\frac{3}{2}} & \sqrt{\frac{3}{2}} \\ \sqrt{\frac{3}{2}} & \sqrt{\frac{3}{2}} \\ \sqrt{\frac{3}{2}} & \sqrt{\frac{3}{2}} \\ \sqrt{\frac{3}{2}} & \sqrt{\frac{3}{2}} \\ \sqrt{\frac{3}{2}} & \sqrt{\frac{3}{2}} \\ \sqrt{\frac{3}{2}} & \sqrt{\frac{3}{2}} \\ \sqrt{\frac{$
- $\rightarrow$  Anzeige blinkt.
- 5. Messstrecke von genau 100m abfahren.
- → Impulse werden gezählt.
- 6. Anhalten.
- → Ermittelter Wert für die Impulse pro 100 m wird angezeigt.
- $\rightarrow$  Anzeige blinkt.

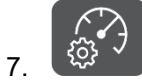

7. <sup>(225</sup> Wert bestätigen und zurück zum Arbeitsanzeige .

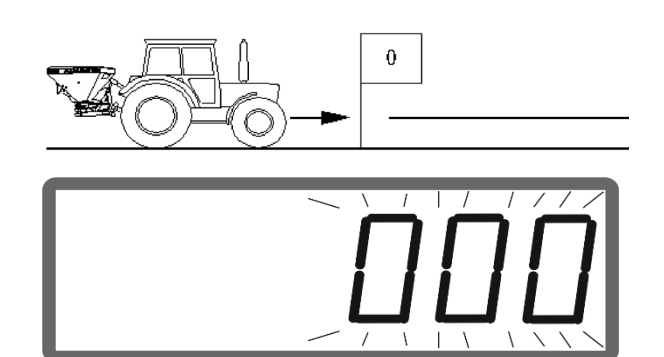

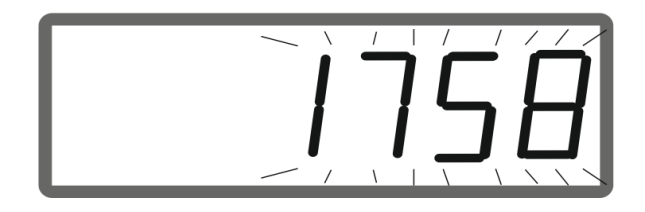

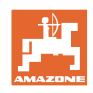

## <span id="page-15-0"></span>**2.5.2 Simulierte Geschwindigkeit einstellen.**

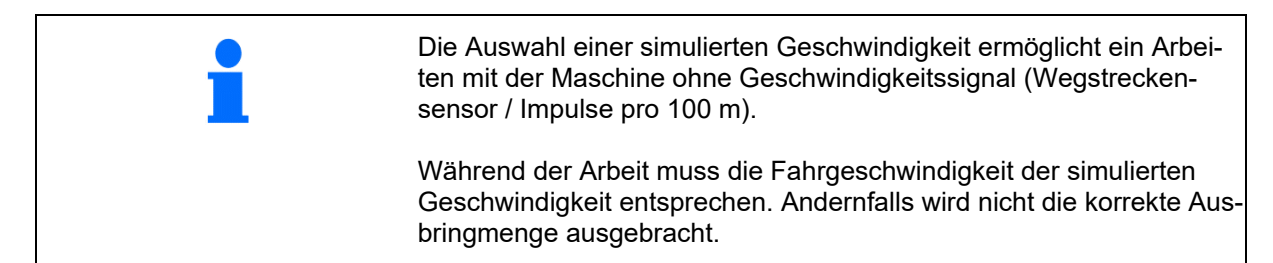

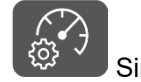

1.  $\frac{Q^2}{2}$  Simulierte Geschwindigkeit anwählen.

Falls Anzeige Wegstreckensensor (Werte größer 250) erst auf Simulierte Geschwindigkeit umstellen, siehe Seite 12.

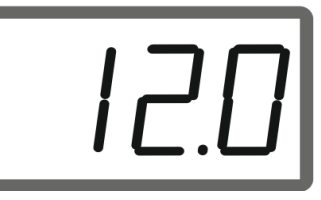

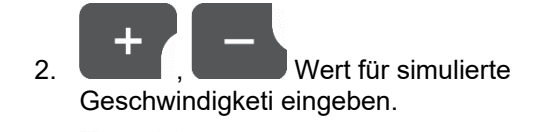

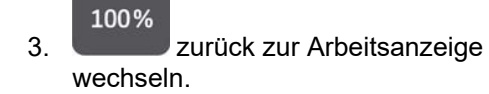

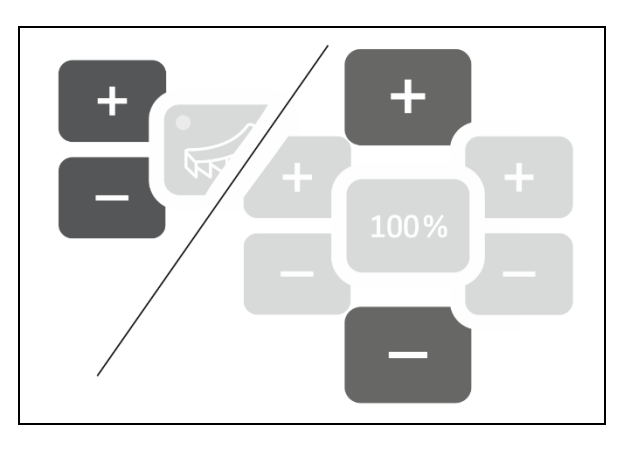

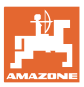

## <span id="page-16-0"></span>**2.6 Streuscheiben-Drehzahlüberwachung einschalten / ausschalten**

#### **Drehzahlüberwachung für das Normalstreuen einschalten**

1. Zu überwachende Streuscheibendrehzahl der Streutabelle entnehmen.

## $km/h$

- 2. U/min Rechte Seite der Arbeitsanzeige auf Streuscheibendrehzahl umstellen.
- 3. Traktorzapfwelle einschalten und Streuscheiben mit Solldrehzahl antreiben.

## $km/h$

- 4. U/min Taste für sechs Sekunden drücken.
- $\rightarrow$  Aktuelle Streuscheibendrehzahl ist als Solldrehzahl für das Normalstreuen gespeichert.

#### **Drehzahlüberwachung für das Normalstreuen ausschalten**

## $km/h$

- 1. U/min Rechte Seite der Arbeitsanzeige auf Streuscheibendrehzahl umstellen.
- 2. Streuscheiben nicht antreiben.
- $\rightarrow$  Anzeige für Streuscheibendrehzahl muss 0 sein.

<u>ה היה ק</u>

**kg/ha U/min**

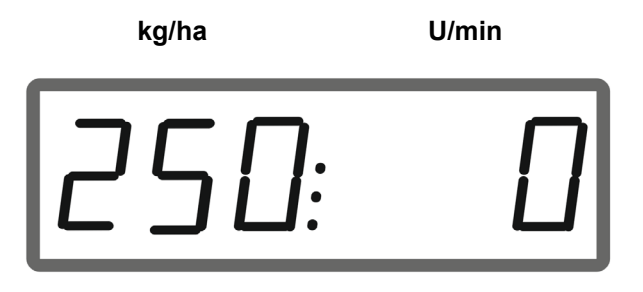

## $km/h$

- 3. U/min Taste für sechs Sekunden drücken.
- $\rightarrow$  Drehzahlüberwachung ist ausgeschaltet.

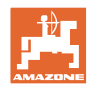

#### **EasySet2 vorbereiten**

#### **Drehzahlüberwachung für das Grenzstreuen einschalten**

1. Zu überwachende Streuscheibendrehzahl der Streutabelle entnehmen.

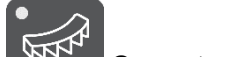

2. Grenzstreuen einschalten.

Beim Kalkstreuen zeigt nur die Leuchtdiode den Status an.

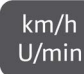

- 3. U/min Rechte Seite der Arbeitsanzeige auf Streuscheibendrehzahl umstellen.
- 4. Traktorzapfwelle einschalten und Streuscheiben mit Solldrehzahl antreiben.

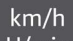

- 5. U/min Taste für sechs Sekunden drücken.
- → Aktuelle Streuscheibendrehzahl ist als Solldrehzahl für das Grenzstreuen gespeichert.

#### **Drehzahlüberwachung für das Grenzstreuen ausschalten**

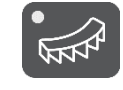

- 1. Grenzstreuen einschalten.
- $km/h$ 2. U/min Rechte Seite der Arbeitsanzeige auf Streuscheibendrehzahl umstellen.
- 3. Streuscheiben nicht antreiben.
- → Anzeige für Streuscheibendrehzahl muss 0 sein.

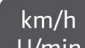

- 4. U/min Taste für sechs Sekunden drücken.
- $\rightarrow$  Drehzahlüberwachung ist ausgeschaltet.

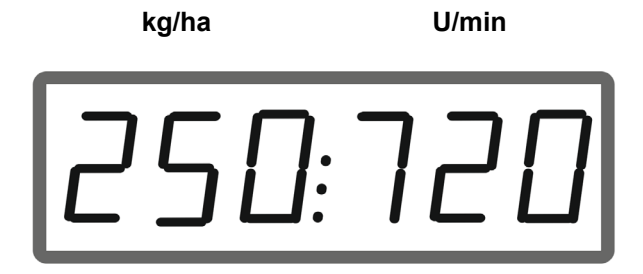

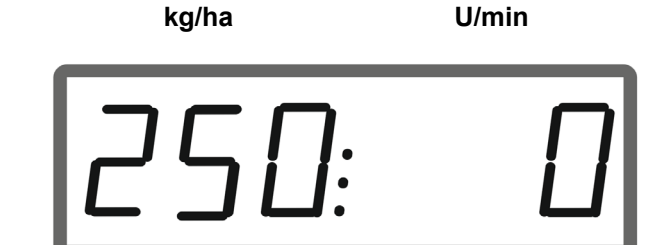

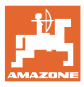

## <span id="page-18-0"></span>**3 EasySet2 einsetzen**

## <span id="page-18-1"></span>**3.1 Streuen**

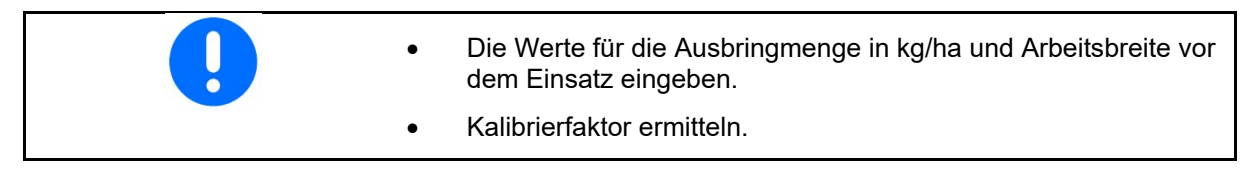

1. Einschaltpunkt und Ausschaltpunkt aus der Streutabelle entnehmen.

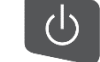

- 2. Gerät einschalten und Arbeitsanzeige wird angezeigt.
- 3. Mit angetriebenen Streuscheiben anfahren.
- 

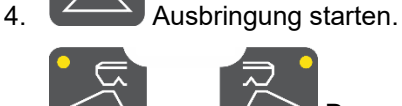

Doppelschieber: Zum einseitigen Streuen entsprechende Seite wählen.

Die Leuchtdiode zeigt die gewählte Seite an.

Arbeitsanzeige während der Fahrt:

- Ausbringmenge beidseitig
- Fahrgeschwindigkeit

 $km/h$  $U/min$ 

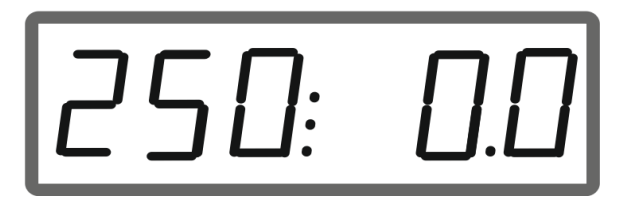

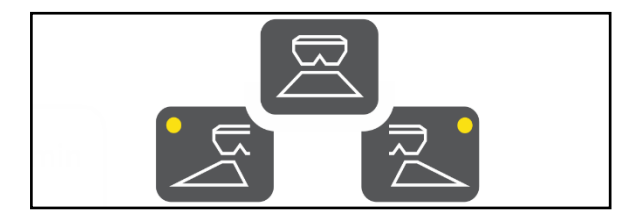

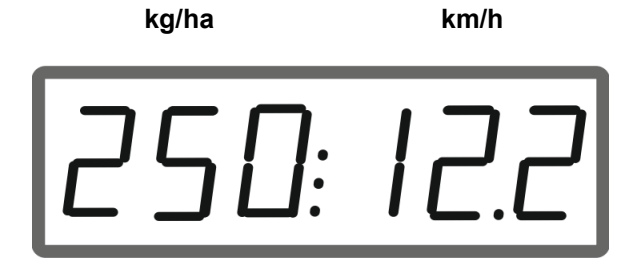

- Arbeitsanzeige wechseln
- Ausbringmenge beidseitig
- **Streuscheibendrehzahl**

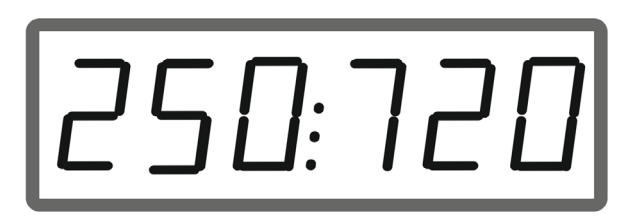

**kg/ha U/min**

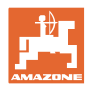

## <span id="page-19-0"></span>**3.1.1 Überwachung der Streuscheibendrehzahl einstellen**

<sup>km/h</sup> Streuscheibendrehzahl in der Arbeitsanzeige anzeigen.

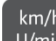

- 2. L<sup>o/min</sup> Langer Tastendruck zum Speichern der aktuellen Streuscheibendrehzahl als Solldrehzahl.
- → Die Solldrehzahl wird auf +/- 50 1/min überwacht.

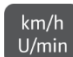

3. U/min Langer Tastendruck ohne Streuscheibenantrieb löscht die Überwachung.

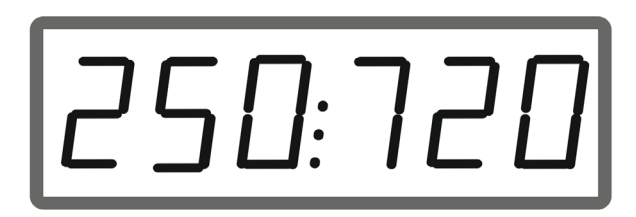

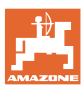

## <span id="page-20-0"></span>**3.1.2 Ausbringmenge verändern**

Während des Einsatzes kann die Ausbringmenge um 10% je Tastendruckt verändert werden.

Zudem kann zur ursprünglich eingestellten Ausbringmenge (100%) zurückgekehrt werden.

- (1) Ausbringmenge links ändern (nur bei Doppelschieber)
- (2) Ausbringmenge beidseitig ändern
- (3) Ausbringmenge rechts ändern (nur bei Doppelschieber)

Arbeitsanzeige während der Fahrt bei Änderung der Ausbringmenge einseitig oder beidseitig:

 $\rightarrow$  Ausbringmenge in kg/ha wird für beide Schieber getrennt angezeigt.

> Bei Sollwertabweichungen größer 5% zeigt die Arbeitsanzeige abwechselntd den aktuellen Istwert und die Fehlermeldung E11 an.

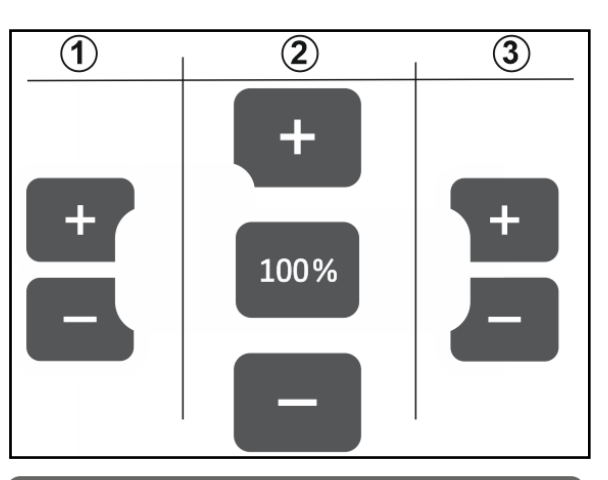

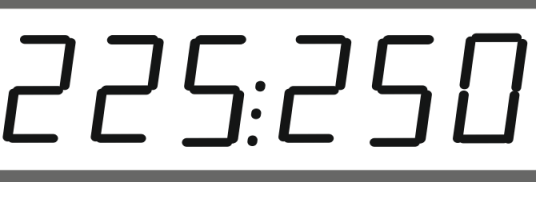

## <span id="page-20-1"></span>**3.1.3 Keilstreuen**

Die mehrstufige einseitige Mengenänderung kann auch als manuelle Teilbreitenschaltung beim Einfahren in einem Keil und beim Ausfahren aus einem Keil verwendet werden.

Dadurch wird die Überlappung und somit die Düngerverteilung zwischen dem feldinneren Bereich und dem Bereich des Vorgewendes verbessert.

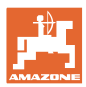

## <span id="page-21-0"></span>**3.2 Grenzstreuen**

## <span id="page-21-1"></span>**3.2.1 Grenzstreuen mit AutoTS für Dünger**

ņ Abhängig vom Grenzstreuverfahren muss grenzseitig die Ausbringmenge reduziert werden.

- 1. Prozentuale Mengenreduzierung der Streutabelle entnehmen.
- 2. Vor dem Grenzstreuen / Grabenstreuen die Menge grenzseitig reduzieren.

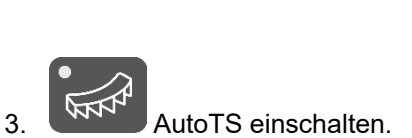

Die Leuchtdiode zeigt das Grenzstreuen an.

→ Anzeige ON und Solldrehzahl zum Grenzstreuen erscheint für 5 Sekunden, wenn die Drehzahlüberwachung aktiviert ist.

Wird bei eingeschalteten Grenzstreusystem die Ausbringung gestartet, ertönt ein Signalton.

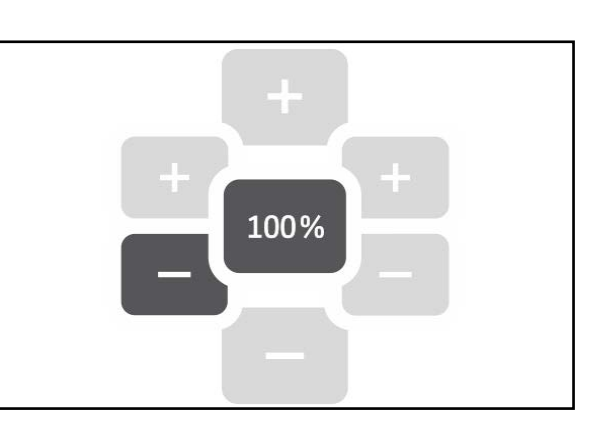

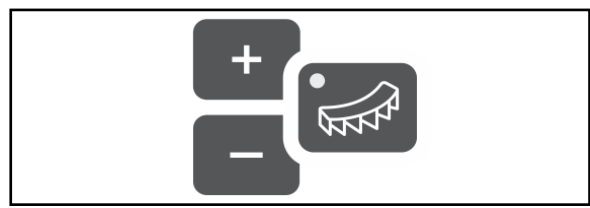

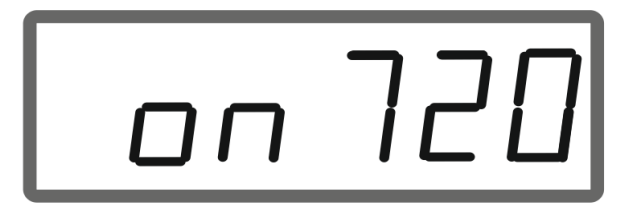

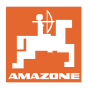

#### **Nach dem Grenzstreuen:**

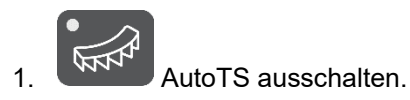

 $\rightarrow$  Die Leuchtdiode erlischt.

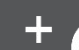

2. Gegebenenfalls die Ausbringmenge grenzseitig wieder auf 100% anheben.

## <span id="page-22-0"></span>**3.2.2 Grenzstreuen mit Grenzstreueinrichtung Kalk**

- 1. Traktorsteuergerät betätigen.
- $\rightarrow$  Grenzstreueinrichtung aktivieren.
- Die Leuchtdiode zeigt das Grenzstreuen an.

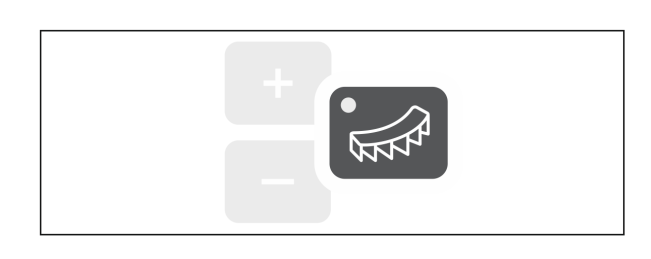

→ Anzeige ON erscheint für 5 Sekunden.

Wird bei eingeschalteten Grenzstreusystem die Ausbringung gestartet, ertönt ein Signalton.

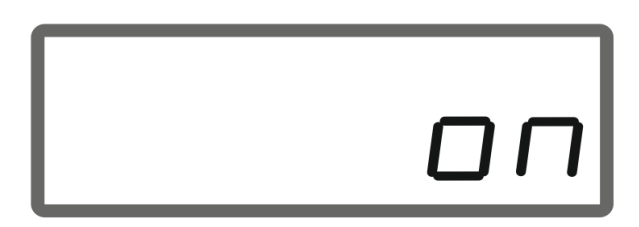

### **Nach dem Grenzstreuen:**

- 1. Traktorsteuergerät betätigen.
- $\rightarrow$  Grenzstreueinrichtung zum Grenzstreuen aktivieren.
- Die Leuchtdiode erlischt.

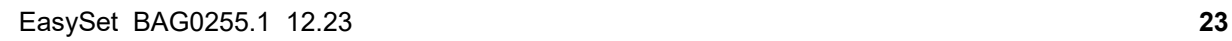

 $\vdash$ 

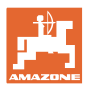

## <span id="page-23-0"></span>**3.3 Flächenleistung anzeigen**

## Tageszähler:

 $\sqrt{\frac{1}{2}}$ 

ha Bearbeitete Fläche in ha seit dem letzten Zurücksetzen anzeigen.

Taste 6 Sekunden gedrückt halten um Tageszähler zurückzusetzen.

Gesamtflächenleistung:

Die Gesamtflächenleistung in ha wird nach dem Ausschalten für 2 Sekunden angezeigt und kann nicht zurückgesetzt werden.

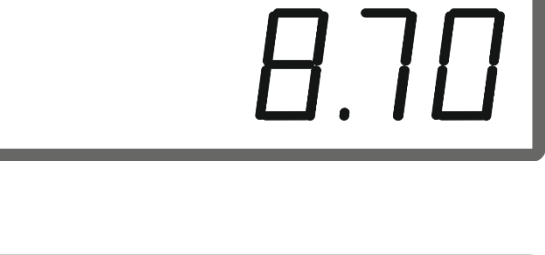

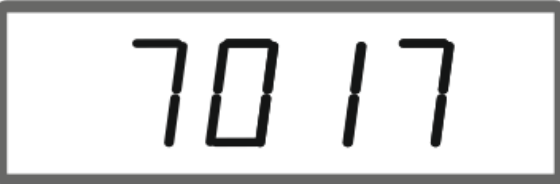

## <span id="page-23-1"></span>**3.4 Restentleerung durchführen**

- 
- 1. Taste 6 Sekunden gedrückt halten.
- $\rightarrow$  Entleerfunktion aktiv, Anzeige blinkt

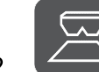

- 2. Ausbringung starten.
- $\rightarrow$  Anzeige leuchtet permanent.

3. Ausbringung nach der Restentleerung stoppen.

 $\rightarrow$  Anzeige blinkt.

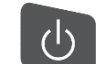

4. Ausschalten des Geräts beendet die Entleerfunktion.

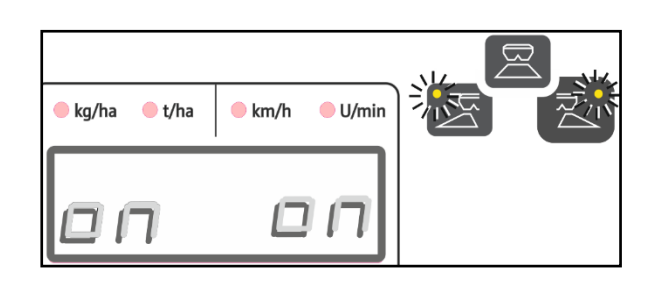

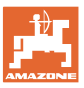

## <span id="page-24-0"></span>**4 Anschluss**

- (1) Anschlusskabel 12 V
- (2) Ausrüstung zur Montage des EasySet 2 in der Traktorkabine
- (3) Maschinenstecker zum Anschluss der Maschine an dem EasySet 2.

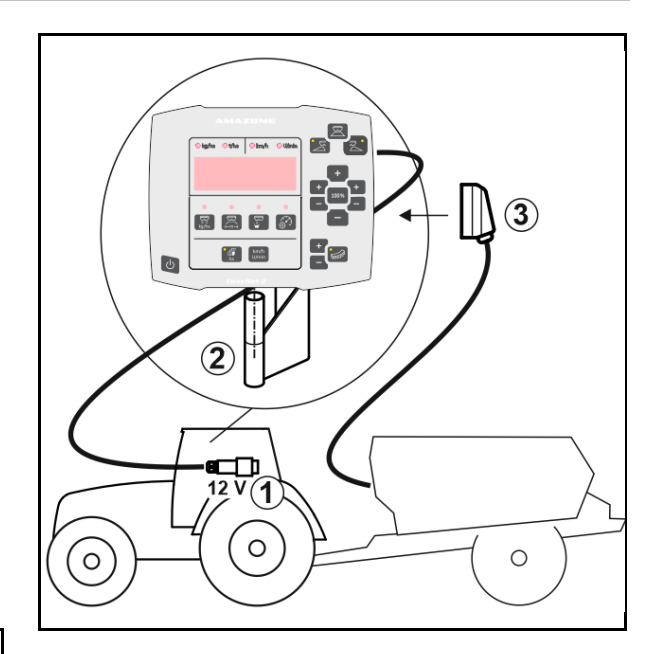

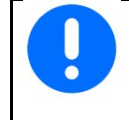

Lagern Sie den Bediencomputer in trockener Umgebung, wenn Sie ihn aus der Traktorkabine herausnehmen.

## <span id="page-25-0"></span>**5 EasySet 2 konfigurieren**

## <span id="page-25-1"></span>**5.1 Modi einstellen**

Beim Austausch des Bordrechners muss dieser konfiguriert werden.

Das Konfigurieren erfolgt durch das Einstellen der Modi.

EasySet 2 ist ausgeschaltet!

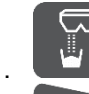

1. **betätigen und halten, gleichzeitig** 

 $\mathcal{L}^{(1)}$ betätigen und halten bis die Anzeige ConfF kurzzeitig erscheint.

 $\rightarrow$  Modi werden blinkend angezeigt, LED blinkt.

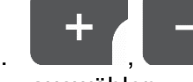

2.  $\blacksquare$ ,  $\blacksquare$  Modus Maschine (1)

- auswählen.
- 0 Auslieferungsstatus Ersatzteil
- 4 ZG-TX mit Bandnachlauf (Standard)
- 6 ZG-TX ohne Bandnachlauf
- 3 nicht für den Einsatz

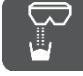

3. Modus Maschine speichern.

4. Modus Grenzstreueinrichtung (2) wählen.

- 00 keine Grenzstreueinrichtung
- 01 Grenzstreueinrichtung Kalk hydraulisch betätigt mit Stellungssensor
- 03 Grenzstreuen AutoTS
- 04 Grenzstreueinrichtung Kalk hydraulisch betätigt mit Stellungssensor und Grenzstreuen AutoTS

Automatisches Umschalten bei Umbau Kalk und Dünger

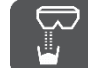

5. Modus Grenzstreueinrichtung speichern.

 $\rightarrow$  EasySet 2 schaltet automatisch aus.

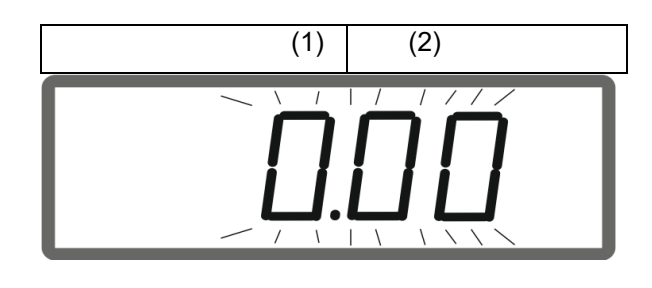

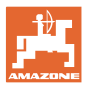

## <span id="page-26-0"></span>**5.2 Doppelschieber kalibrieren**

Der Doppelschieber muss unter folgenden Umständen kalibriert werden:

- Wenn die gewünschte und tatsächliche Ausbringmenge nicht übereinstimmen.
- Nach Montage des Doppelschiebers.

# EasySet 2 ist ausgeschaltet!

- 1. Gleichzeitig Tasten Einschalten, Menge links + und rechts + für 3 Sekunden drücken.
- $\rightarrow$  kurzzeitig erscheint nacheinander "ConF" und der aktuelle Kalibrierwert.
- $\rightarrow$  Leuchtdioden Schieber blinken.
- 2. **Ausbringung starten.**
- $\rightarrow$  Doppelschieber öffnet.
- $\rightarrow$  Spannungswerte in Volt für Schieber links und rechts werden blinkend angezeigt.

Bandboden muss frei von Ablagerungen sein.

Gegebenenfalls Bandboden im Bereich der Doppelschieber säubern → **Werkstattarbeit**.

- 3. Schieber rechts zur Kalibrierung schließen.
- $\rightarrow$  neuer Kalibrierwert erscheint nicht blinkend.
- 4. Schieber links zur Kalibrierung schließen.
- $\rightarrow$  neuer Kalibrierwert erscheint nicht blinkend.

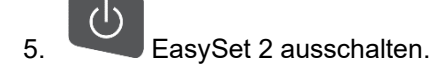

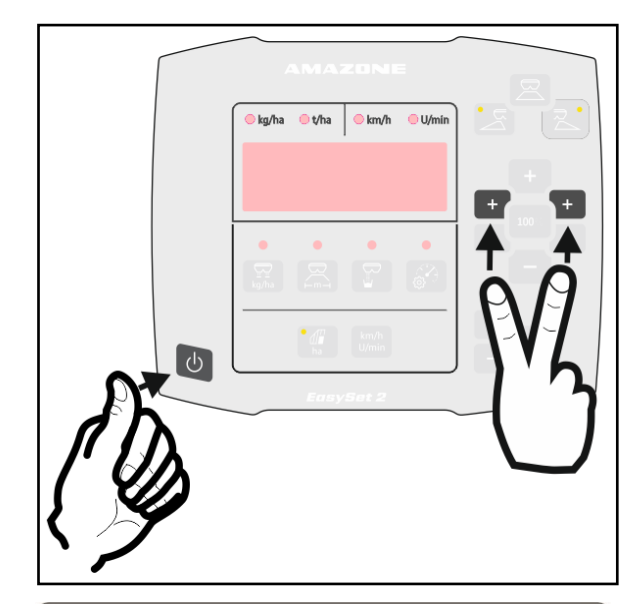

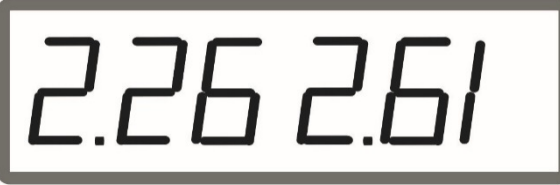

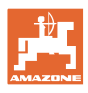

## <span id="page-27-0"></span>**5.3 AutoTS kalibrieren**

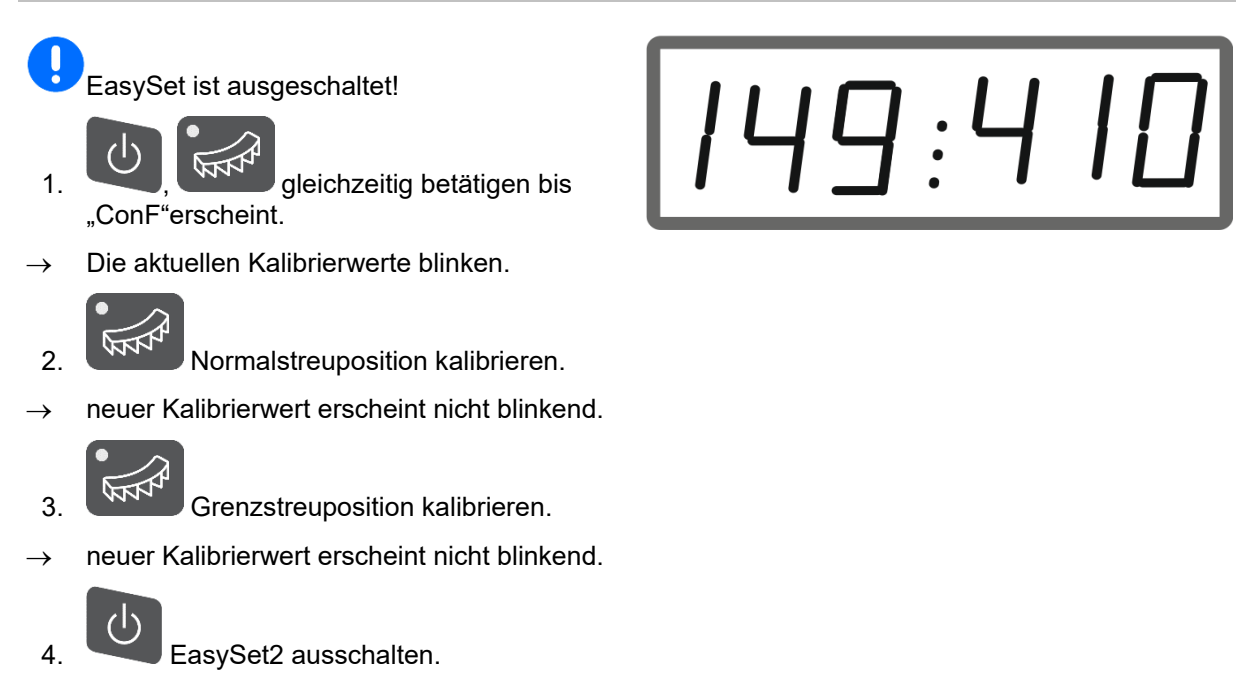

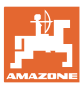

## <span id="page-28-0"></span>**5.4 Diagnosemenü**

- 1. Gleichzeitig Tasten Einschalten, Menge links + und rechts + für 3 Sekunden drücken.
- $\rightarrow$  kurzzeitig erscheint nacheinander "ConF" und der aktuelle Kalibrierwert.
- $\rightarrow$  Leuchtdioden Schieber blinken schnell
- 2. Mit den +/- Tasten können die Schieber eingestellt werden

Die aktuelle Spannung der Motoren wird angezeigt.

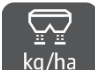

3. kg/ha Bandboden starten.

Die Impulse vom Wegstreckensensor werden angezeigt.

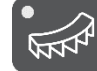

- 4. Avt<sup>4</sup> AutoTS-Diagnose anzeigen.
- 5. Mit den +/- Tasten kann der AutoTS-Motor eingestellt werden.

Die aktuelle Spannung wird angezeigt.

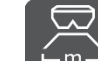

6.  $F^{m-1}$  Taste 15 Sekunden gedrückt halten.

Der aktuelle Wert wird angezeigt.

7. EasySet 2 ausschalten zum Verlassen der Diagnose.

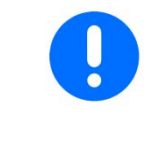

Im Diagnosemenü werden die Stellmotoren direkt und mit voller Kraft angesteuert.

Nachdem eine Diagnose durchgeführt wurde, kann ein erneutes Kalibrieren von AutoTS erforderlich sein.

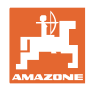

# <span id="page-29-0"></span>**6 Fehlermeldungen**

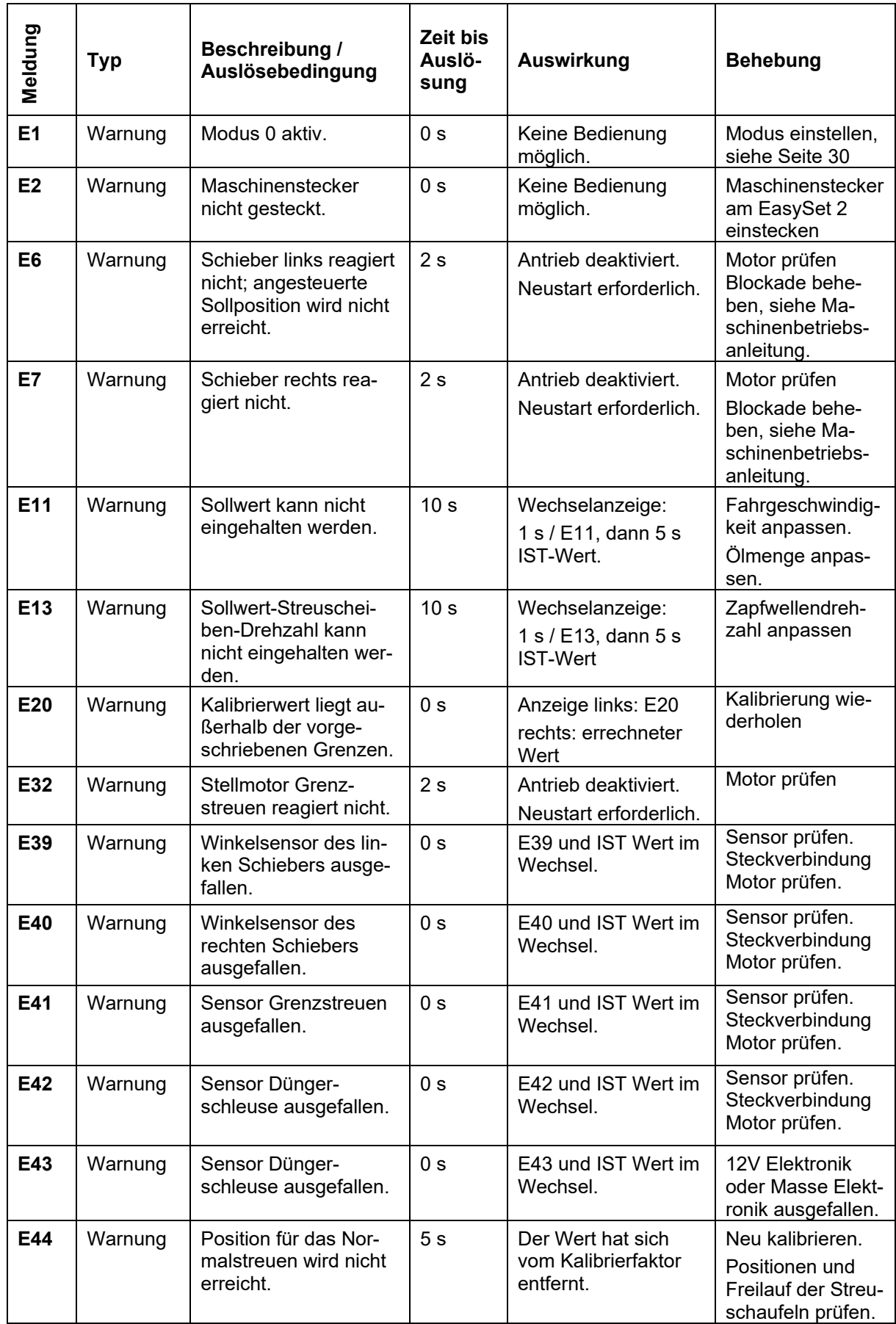

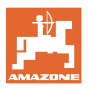

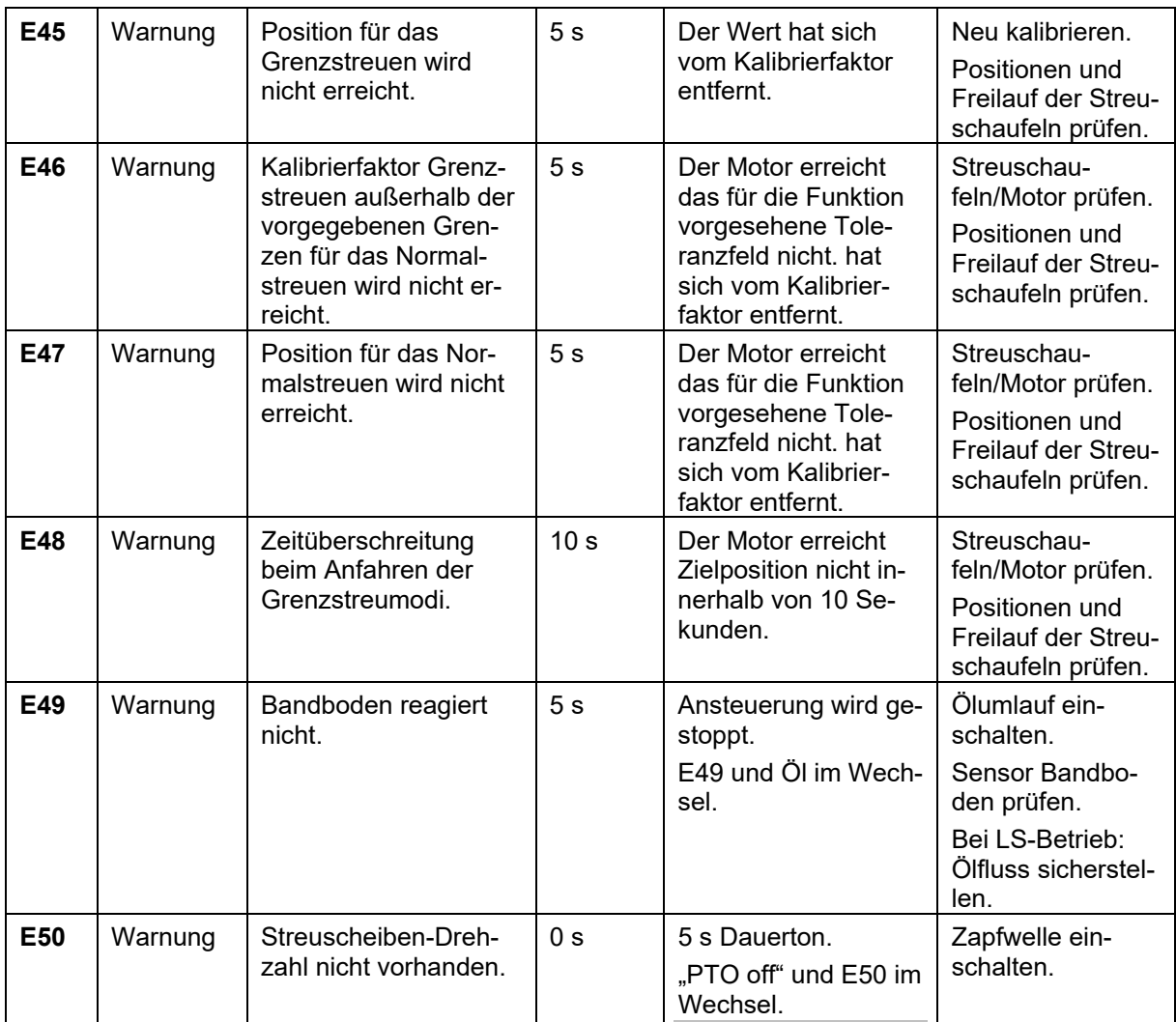

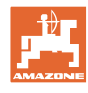

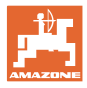

## <span id="page-32-0"></span>**7 Übersicht**

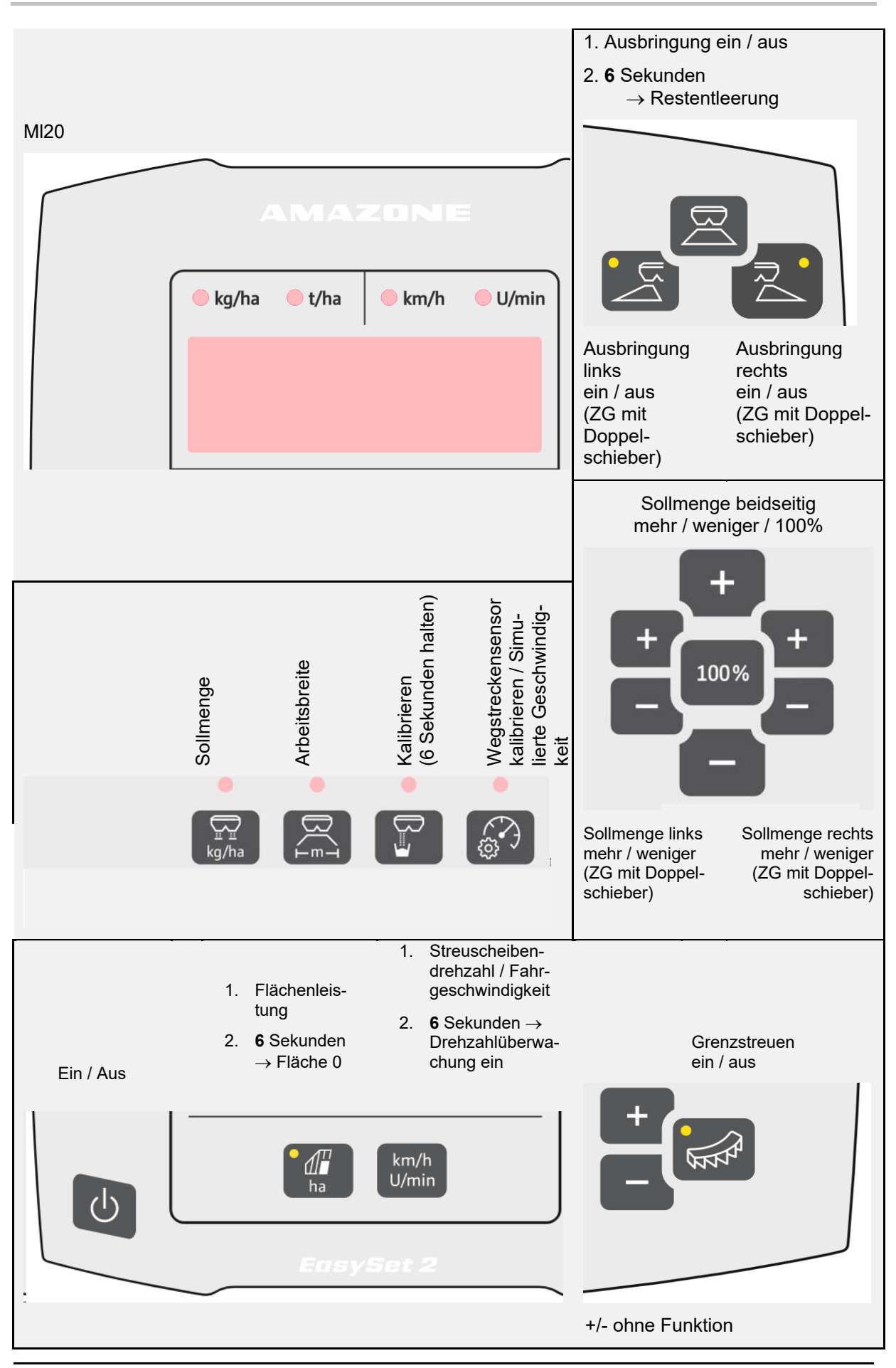

EasySet BAG0255.1 12.23 **33**

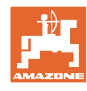

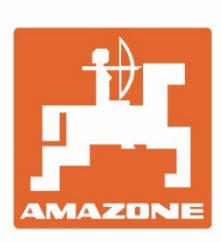

# **AMAZONEN-WERKE** H. DREYER SE & Co. KG

Postfach 51 D-49202 Hasbergen-Gaste Germany

Tel.:+ 49 (0) 5405 501-0 e-mail:amazone@amazone.de http://www.amazone.de